## **PASOS PARA GENERAR TU LINEA DE CAPTURA**

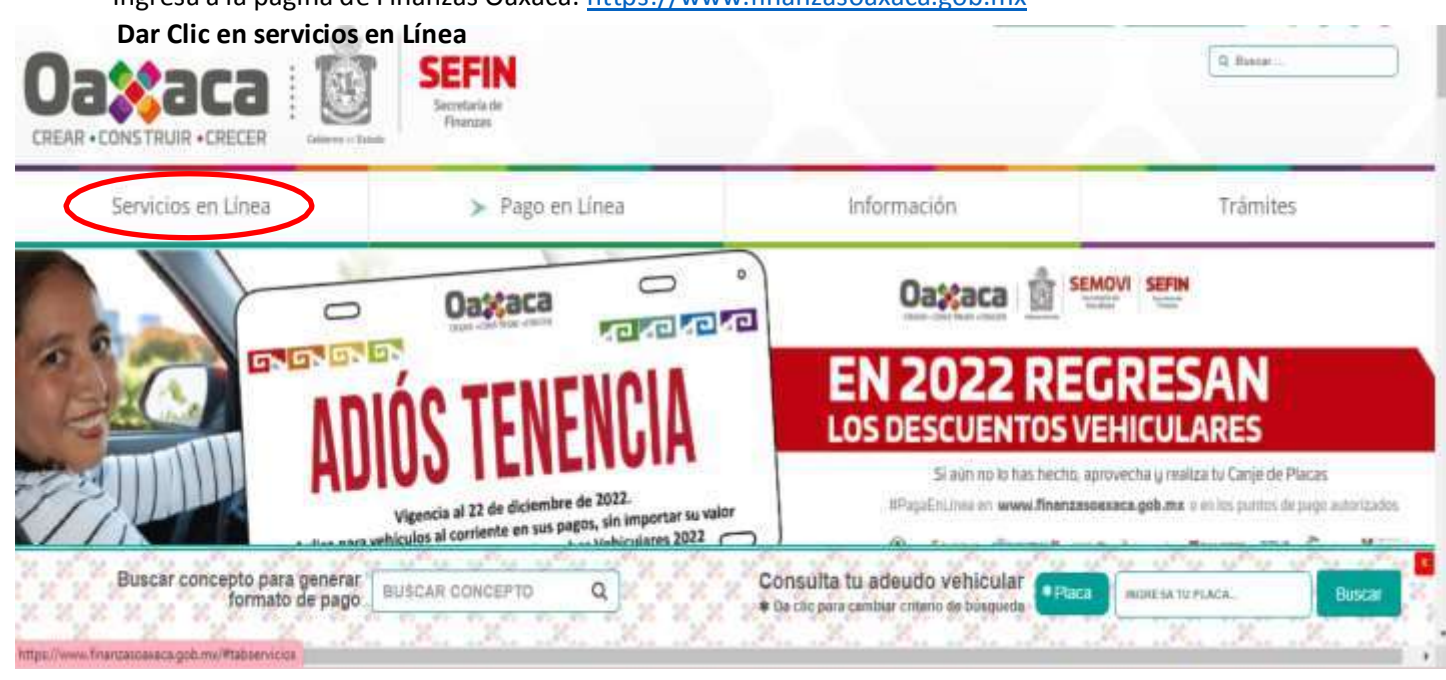

## Ingresa a la página de Finanzas Oaxaca: [https://www.finanzasoaxaca.gob.mx](https://www.finanzasoaxaca.gob.mx/)

## **Dar clip en: Formato de pago de conceptos Educativos**

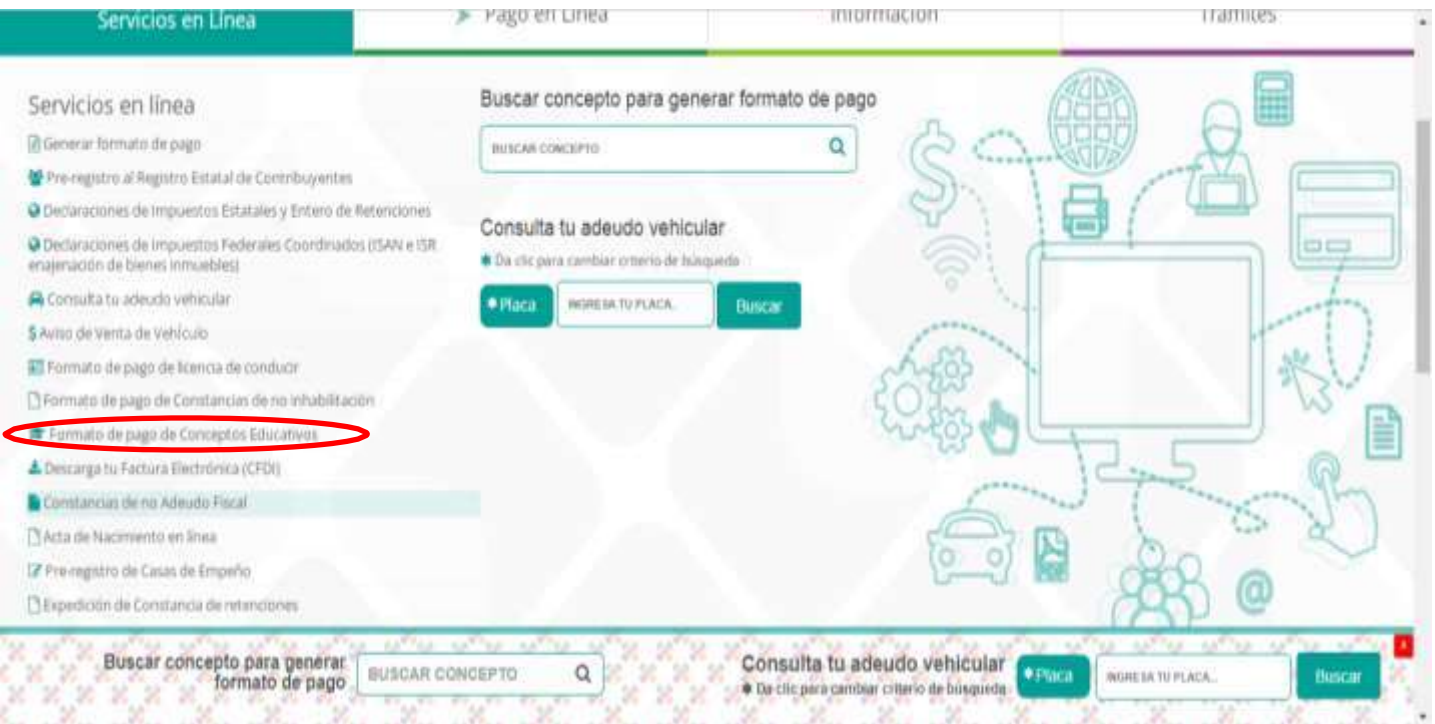

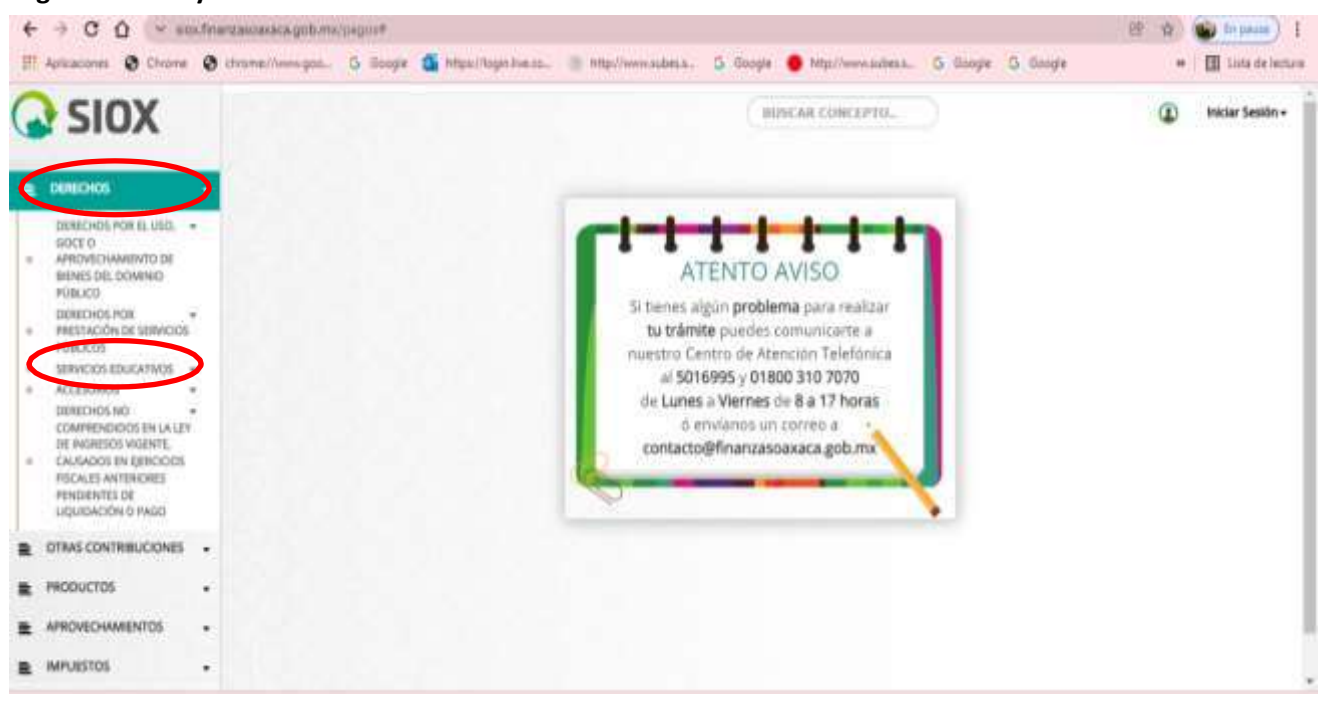

**Elegir Derechos y Posteriormente Servicios Educativos**

**Elegir Sistemas de Universidades Estatales de Oaxaca y posteriormente Universidad del Istmo**

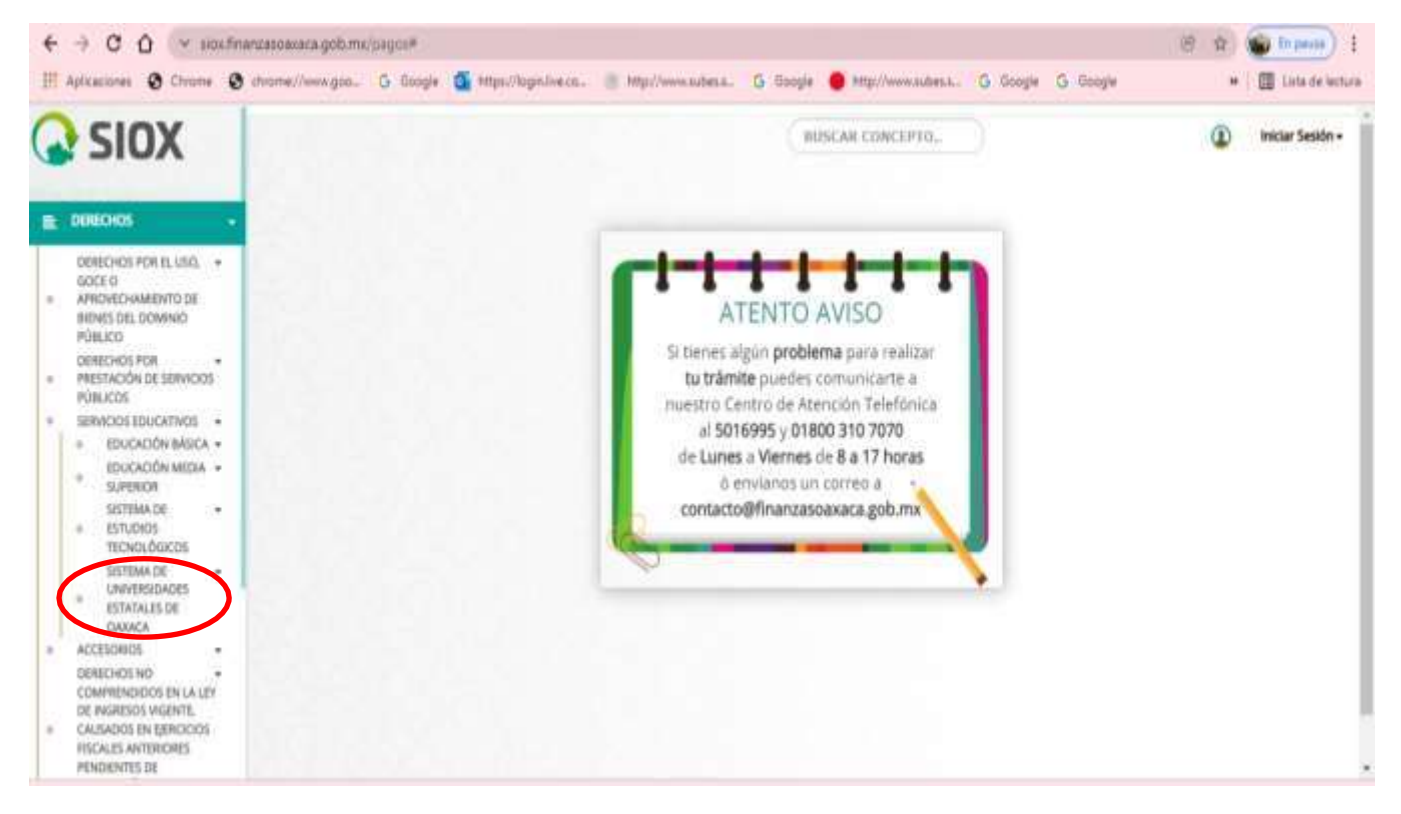

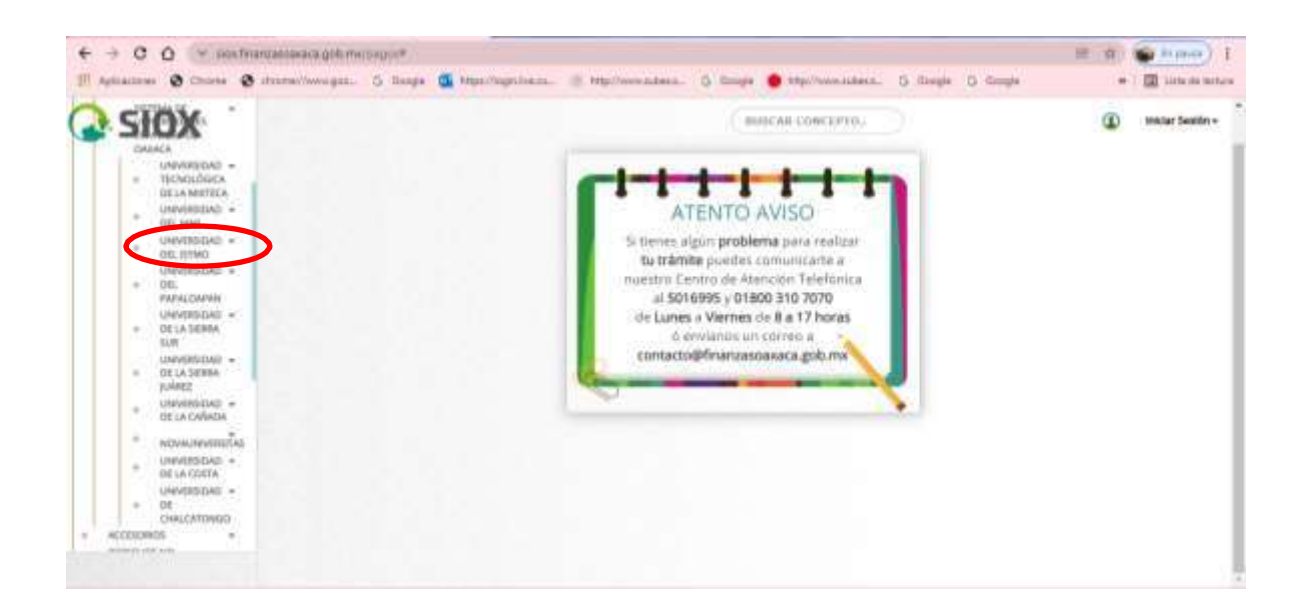

**En la parte derecha elegir:**

**Servicio: Clave: CURP: Registrar su CURP Cantidad: 1 Clic en agregar concepto**

**Verificar que sus datos estén correctos y dar clic en siguiente.**

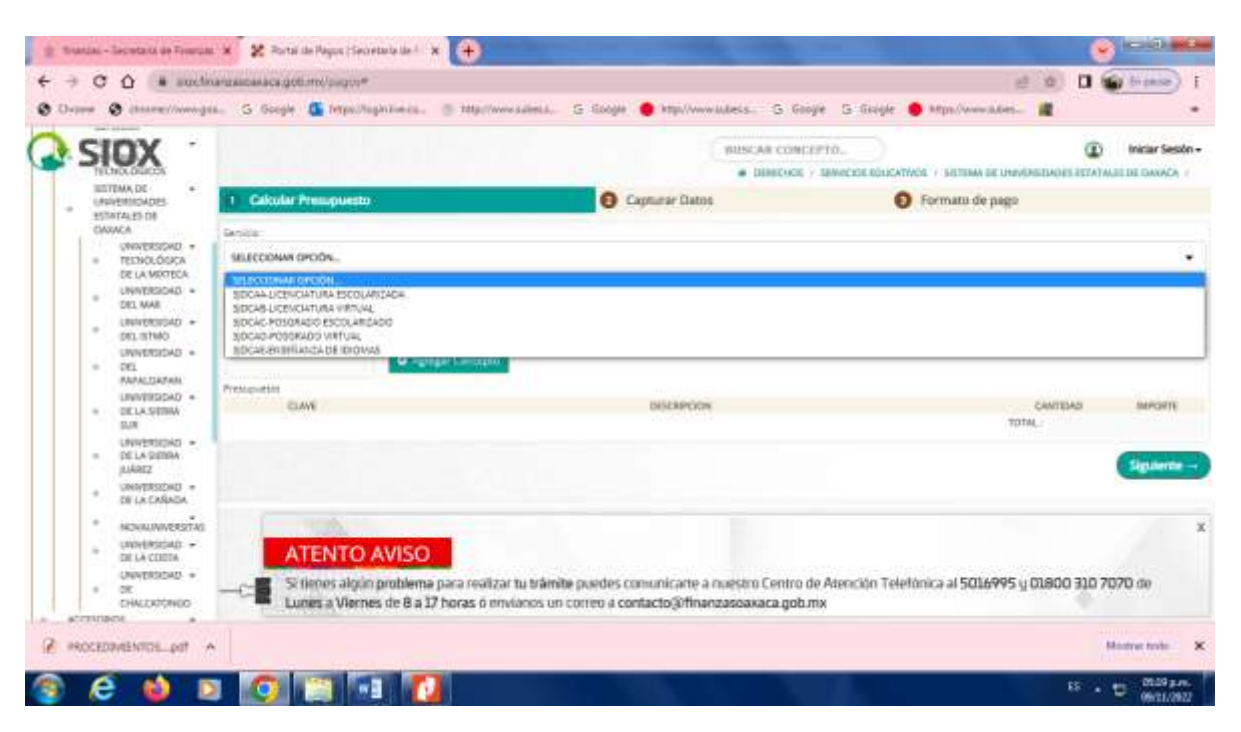

**En la siguiente pantalla capturar los datos del aspirante, en descripción escribir información relevante por ejemplo: Nombre de la Universidad la Carrera a la que desea ingresar, etc., y dar clic en confirmar.**

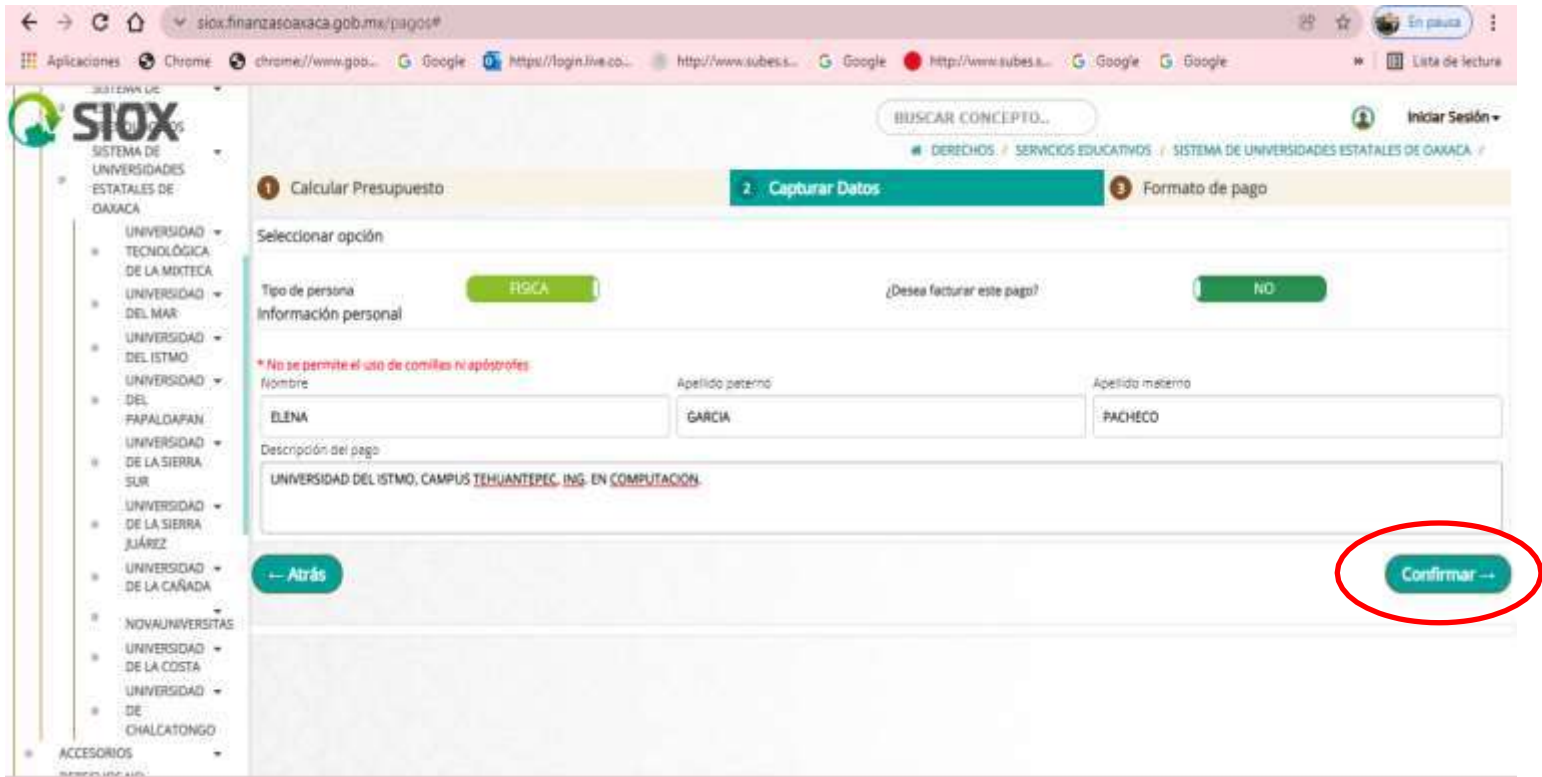

## **Una vez verificando sus datos que sean correctos dar clic en Mis datos están correctos.**

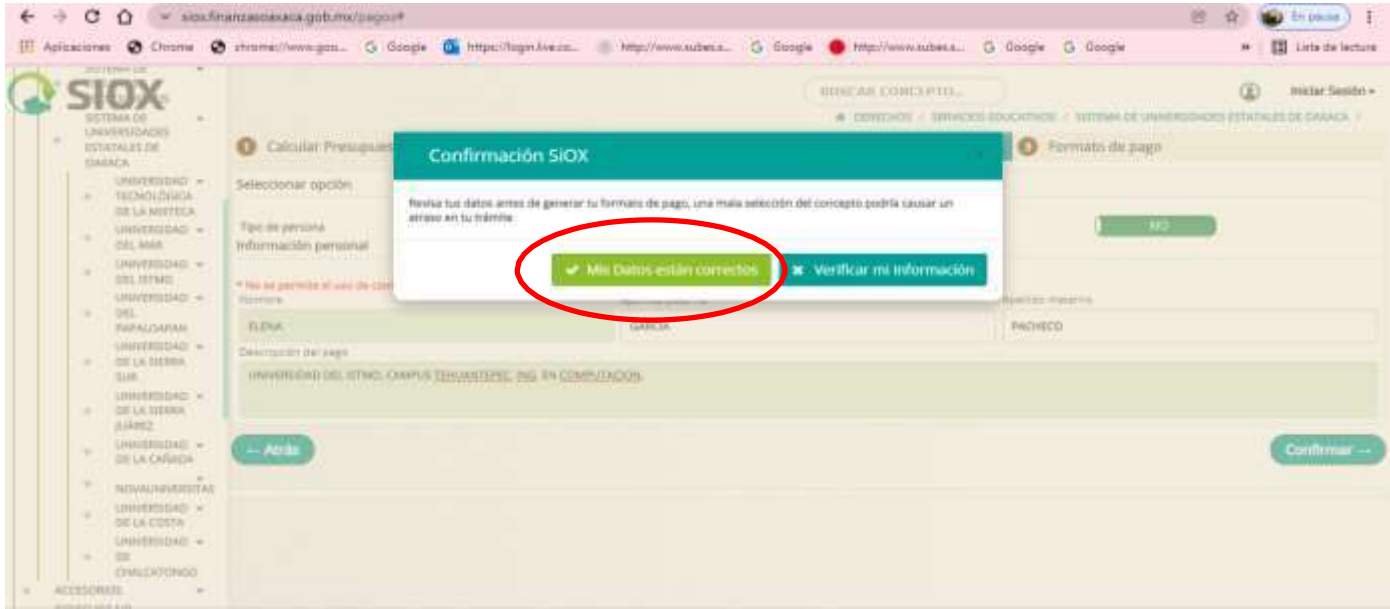

**En la siguiente pantalla se muestran los datos del aspirante, el monto a pagar y las opciones de pago. Para pagar en ventanilla bancaria o para descargar formato de pago y realizar el pago en cualquier banco que enlistan..**

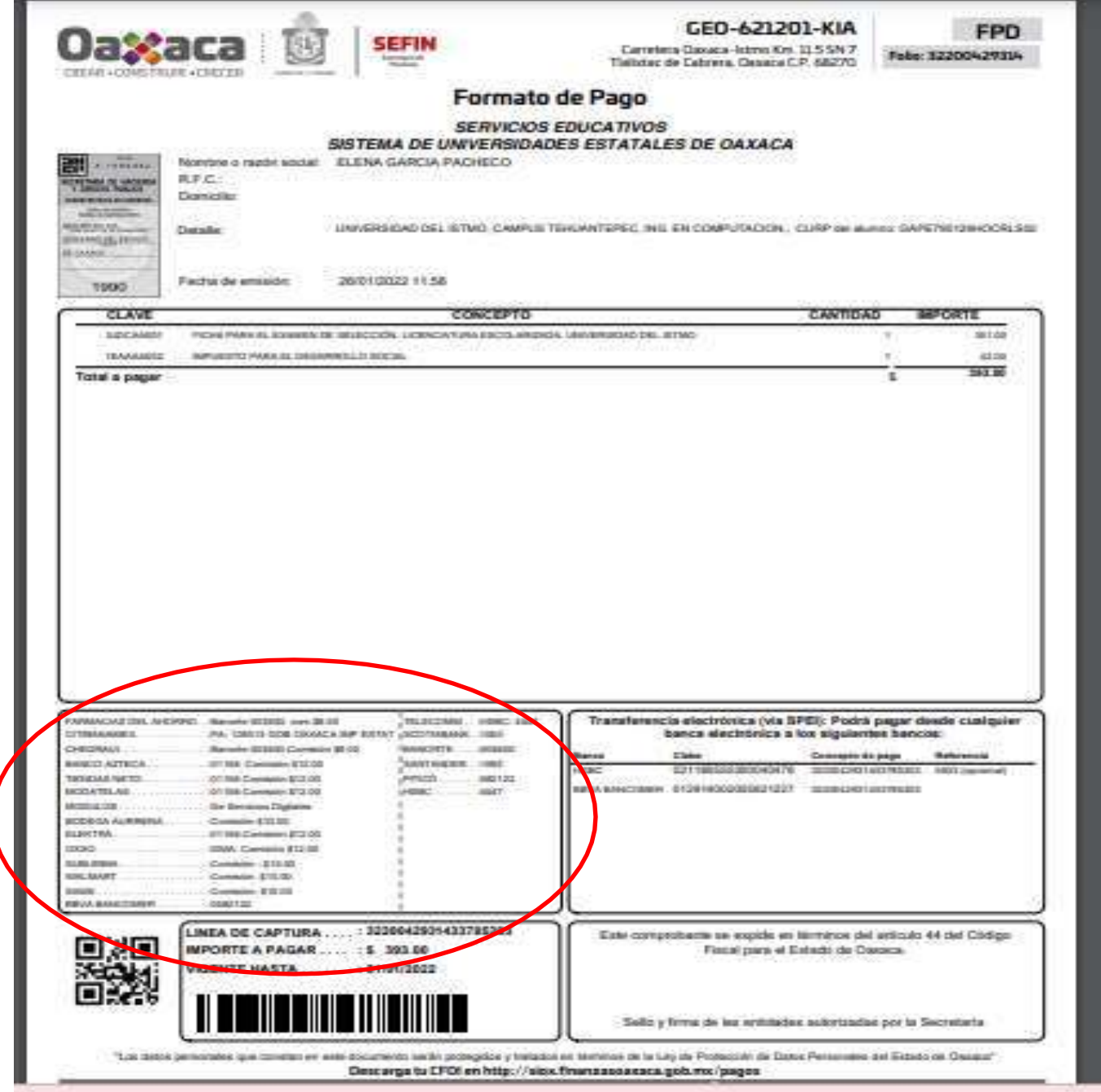